| 分類/Classification | □ tDS □ tGW |  | ☐ PETL/tET/t | PET 🗆 DS/PDS/PF | PDS 🗆  | □ tM-752N |  |
|-------------------|-------------|--|--------------|-----------------|--------|-----------|--|
|                   | ☐ I/O Card  |  | □ VXC Card   | ☑ VxComm        |        | ☐ Other   |  |
| 作者/Author         | Tammy       |  | 日期/Date      | 2014-08-01      | 編號/NO. | FAQ-035   |  |

## Q: Ensuring that the Modscan32 program functions correctly when using a Virtual COM port?

A: When attempting to use the ModScan32 program to test or access a slave RTU device via a Virtual COM port, a communication timeout error may occur. This is because the ModScan32 program is purging (clearing) data too quickly after sending data, so the device server (e.g., tDS-718, PDS, or 7188EN etc.) cannot finish sending from the serial port and so the slave device is unable to receive a full request packet. Consequently, no response will be received from the slave device and a timeout will occur. To resolve this problem, the purge command for the Virtual COM port must be disabled.

To resolve this issue, follow the procedure described below:

Step 1: Check that the version number of VxComm Utility is [V2.12.02, May.24, 2013] or later.

If the version number is earlier than this, install the latest version of the VxComm Utility, which can be downloaded from the ICP DAS web site at:

http://ftp.icpdas.com/pub/cd/8000cd/napdos/driver/vxcomm driver/2k/

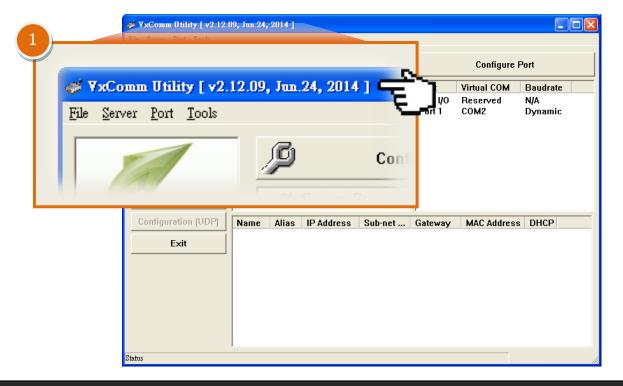

**Step 2: Double-click** the **Virtual COM port** of your device (e.g. the tDS-718 module) in the right-hand pane of the VxComm Utility.

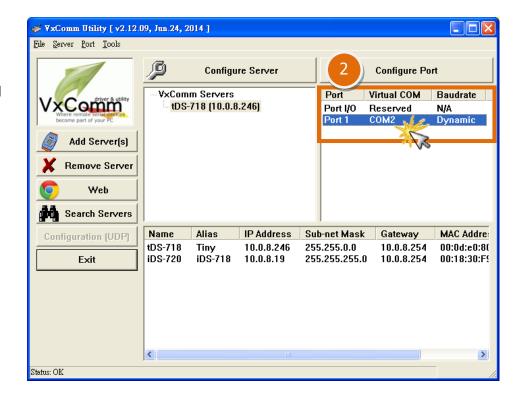

- Step 3: In the Port Configuration dialog box, click the "Port Mapping [PC]" tab.
- Step 4: Check the "Disable purge command [e.g. ModScan32]" option.
- **Step 5:** Click the **"OK"** button to complete the configuration.

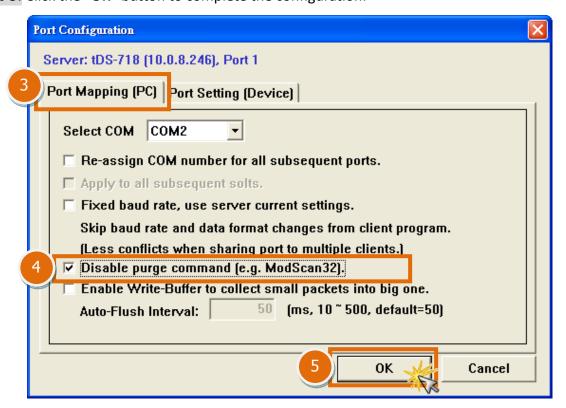

## FAQ ICP DAS CO. ATD

**Step 6:** Ensure that all Virtual COM ports have been closed and then click the "Restart Driver" item from the "Tools" menu. Click the "Restart Driver" button in the warning dialog box to restart the driver and complete the configuration process.

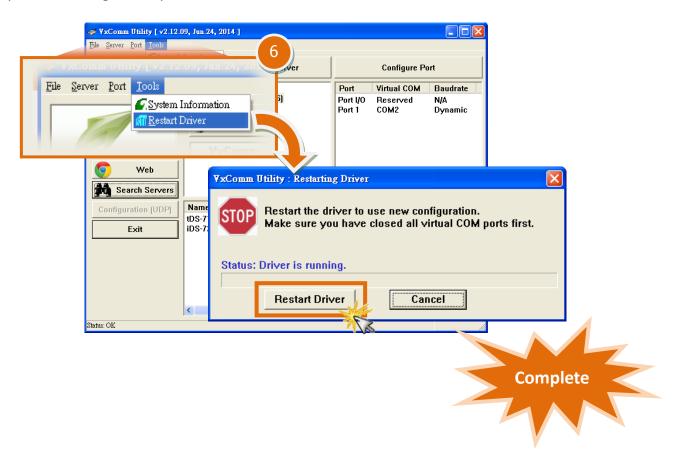